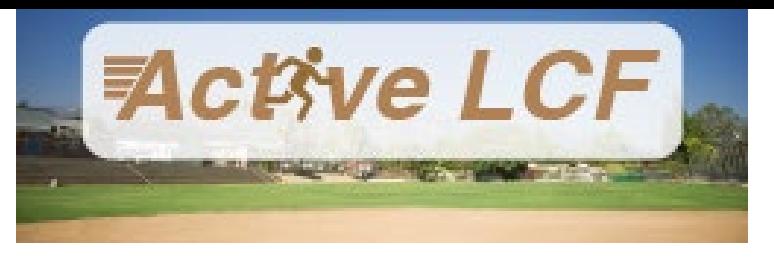

## **HOW TO PAY AN INVOICE**

Through your ActiveLCF portal, you can pay for any outstanding invoices.

- 1. Navigate to [ActiveLCF.](https://anc.apm.activecommunities.com/activelcf/home?onlineSiteId=0&from_original_cui=true)
- 2. Log in to your ActiveLCF portal through the **Sign In/Up** button located on the homepage.
- 3. Your My Account page will load.
- 4. Any balance due will be located on the right-hand side.
- 5. Click **Pay On Account** to access your invoices and pay using a credit card.

## **Balance**

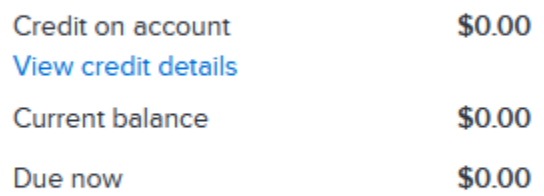

Pay On Account

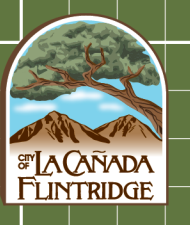